#### **Управление цифровой трансформации образования Электронное образование УГМУ**

Федеральное государственное бюджетное образовательное учреждение высшего образования

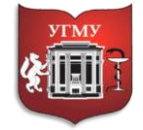

### **«УРАЛЬСКИЙ ГОСУДАРСТВЕННЫЙ МЕДИЦИНСКИЙ УНИВЕРСИТЕТ»**

Министерства здравоохранения Российской Федерации

Управление цифровой трансформации образования г. Екатеринбург, ул. Репина, дом 3, каб. 421, 426 Телефон: (343) 214 85 73, e-mail: [ocotusma@mail.ru](mailto:ocotusma@mail.ru)

# **СОЗДАНИЕ ЛЕКЦИИ С ПОМОЩЬЮ РЕСУРСА «ФАЙЛ»**

Теоретический материал может быть представлен в виде презентаций (ресурс СДО Moodle: «Пакет «SCORM», видеофайлов (ресурсы СДО Moodle: «Лекция», «Гиперссылка», «Файл»), прикрепленных текстовых файлов (ресурс СДО Moodle: «Пакет SCORM», «Книга», «Лекция», «Файл»).

Ресурс «Файл» позволяет прикрепить в качестве теоретического учебного материала файлы любого формата (созданные не в самой системе Moodle). В большинстве случаев открытие прикрепленного ресурса потребует запуска необходимого приложения. «Файл» может включать вспомогательные файлы, например, HTML-страница может иметь

встроенные изображения или флэш-объекты.

Ресурс «Файл» может быть использован:

- чтобы предоставить данные в общее пользование;
- для включения мини-сайта в качестве ресурса курса;
- для предоставления файла определенных программ (например, psd для Photoshop), чтобы студенты могли его отредактировать и предоставить для оценивания;
- для создания лекции.

### **Шаг 1.**

Для того, чтобы разместить ресурс «Файл» перейдите в **«Режим редактирования»**.

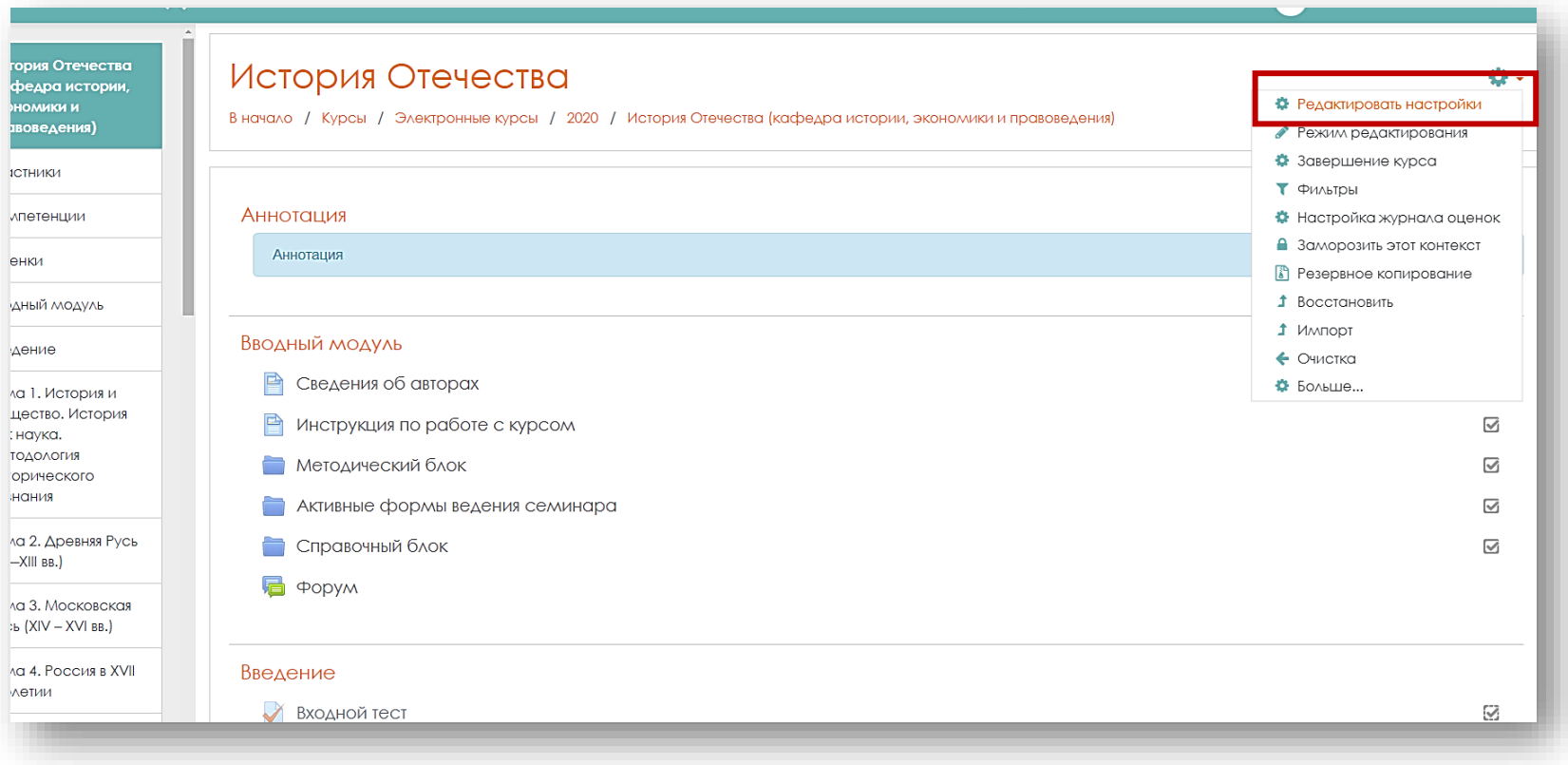

### **Шаг 2.**

В нужной теме, выберите строку **«Добавить элемент или ресурс»**.

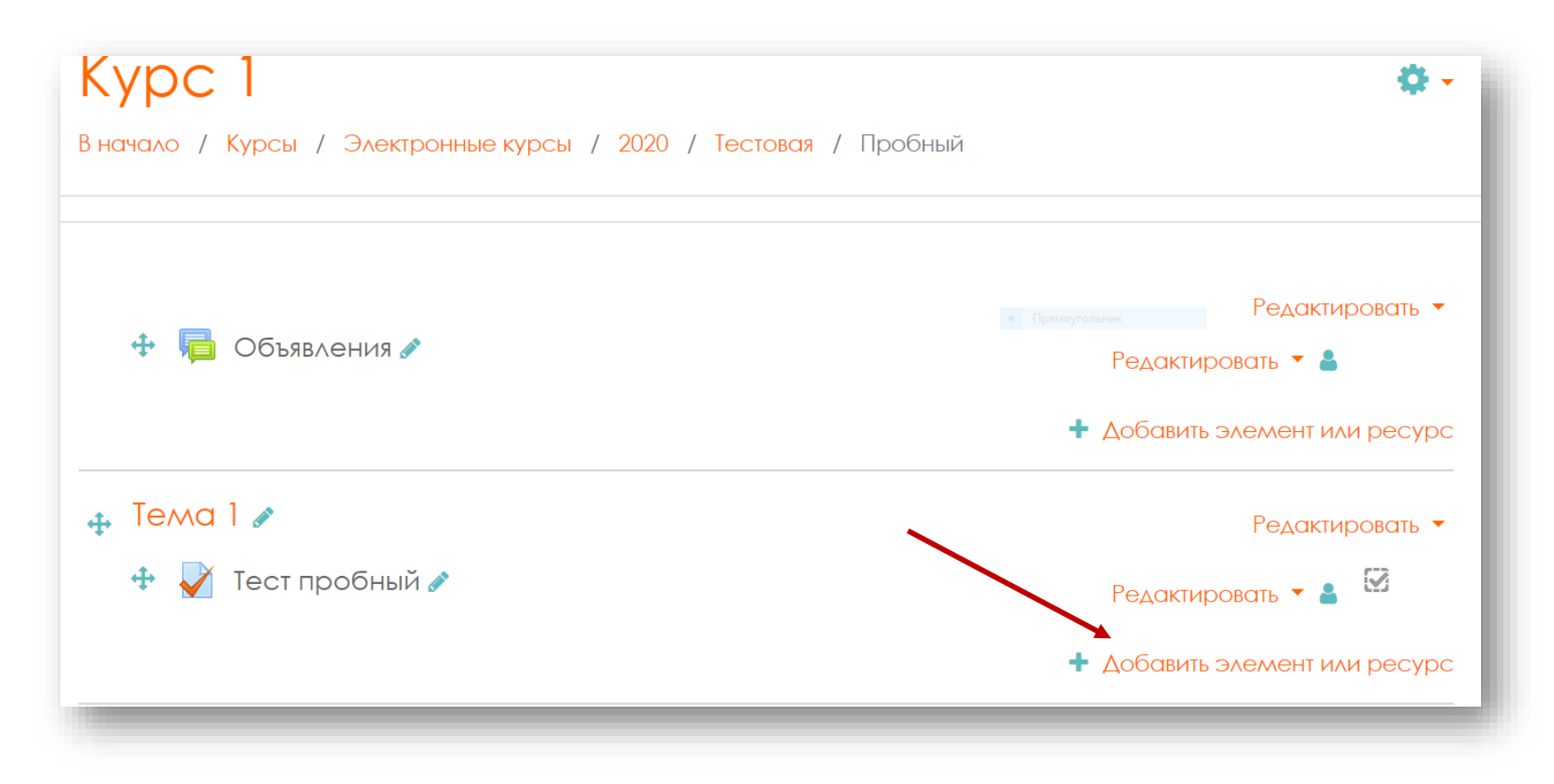

Выберите из списка **«Добавить элемент или ресурс»** элемент **«Файл»**. После нажмите кнопку **«Добавить».**

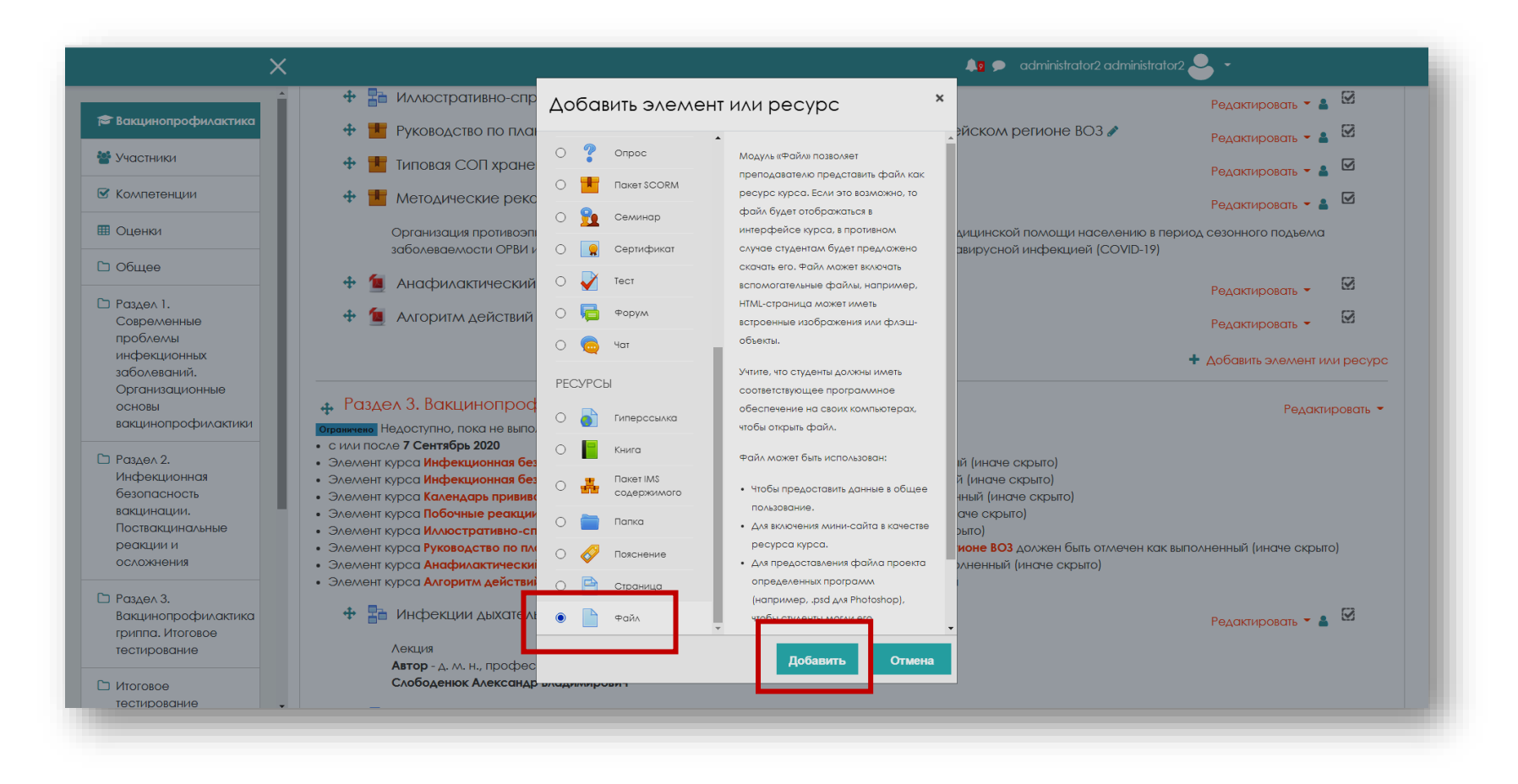

## **Шаг 3.**

В новом окне находятся настройки ресурса «Файл», которые необходимо установить. В графе **«Общее»** заполните поле **«Название»** (строка обязательная для заполнения). В поле **«Описание»** укажите авторов данной лекции.

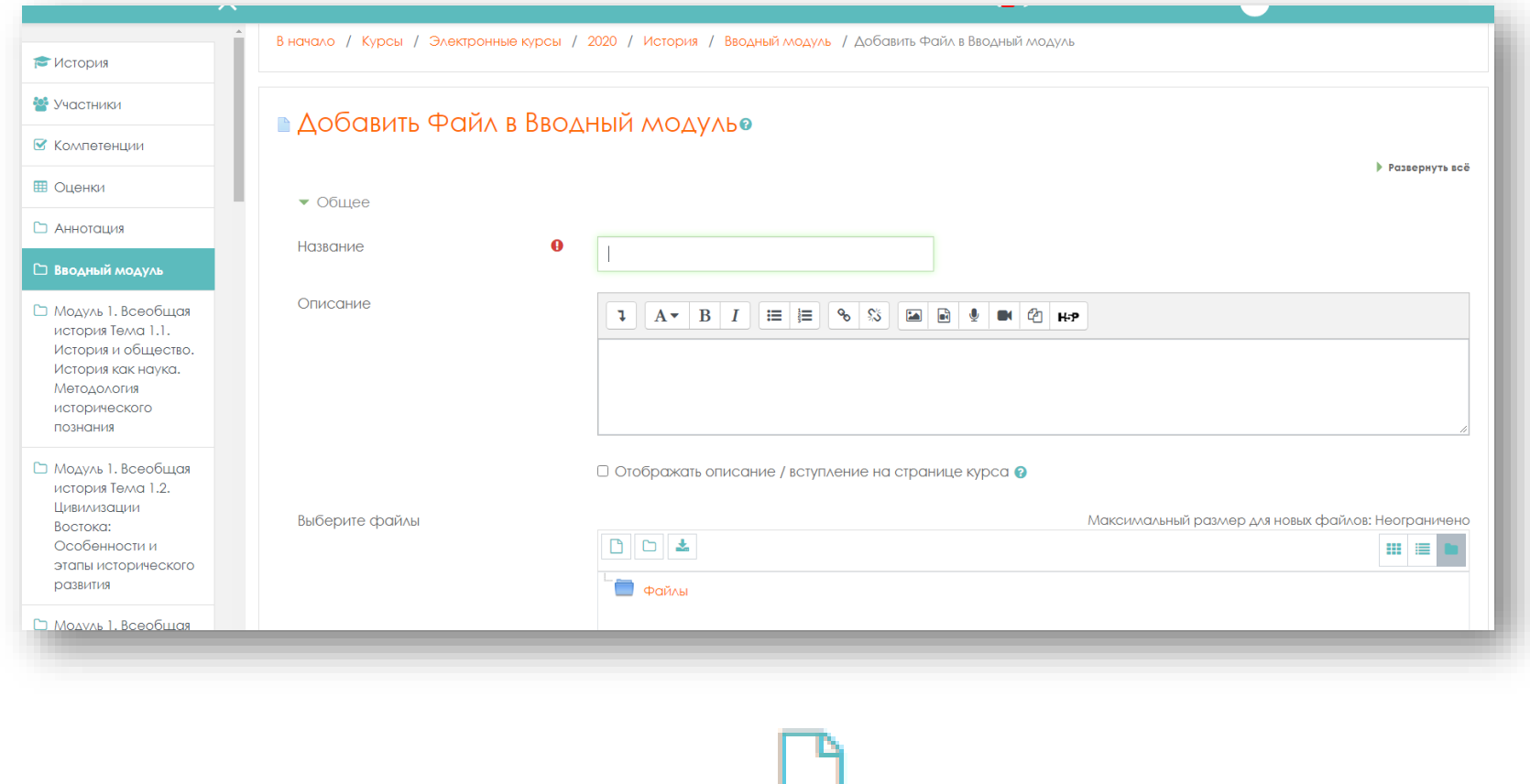

Чтобы загрузить файл, нажмите иконку файл

В открывшемся окне выбора файла слева, в боковом меню выберите ссылку **«Загрузить файл»** и нажать на кнопку **«Выберите файл».**

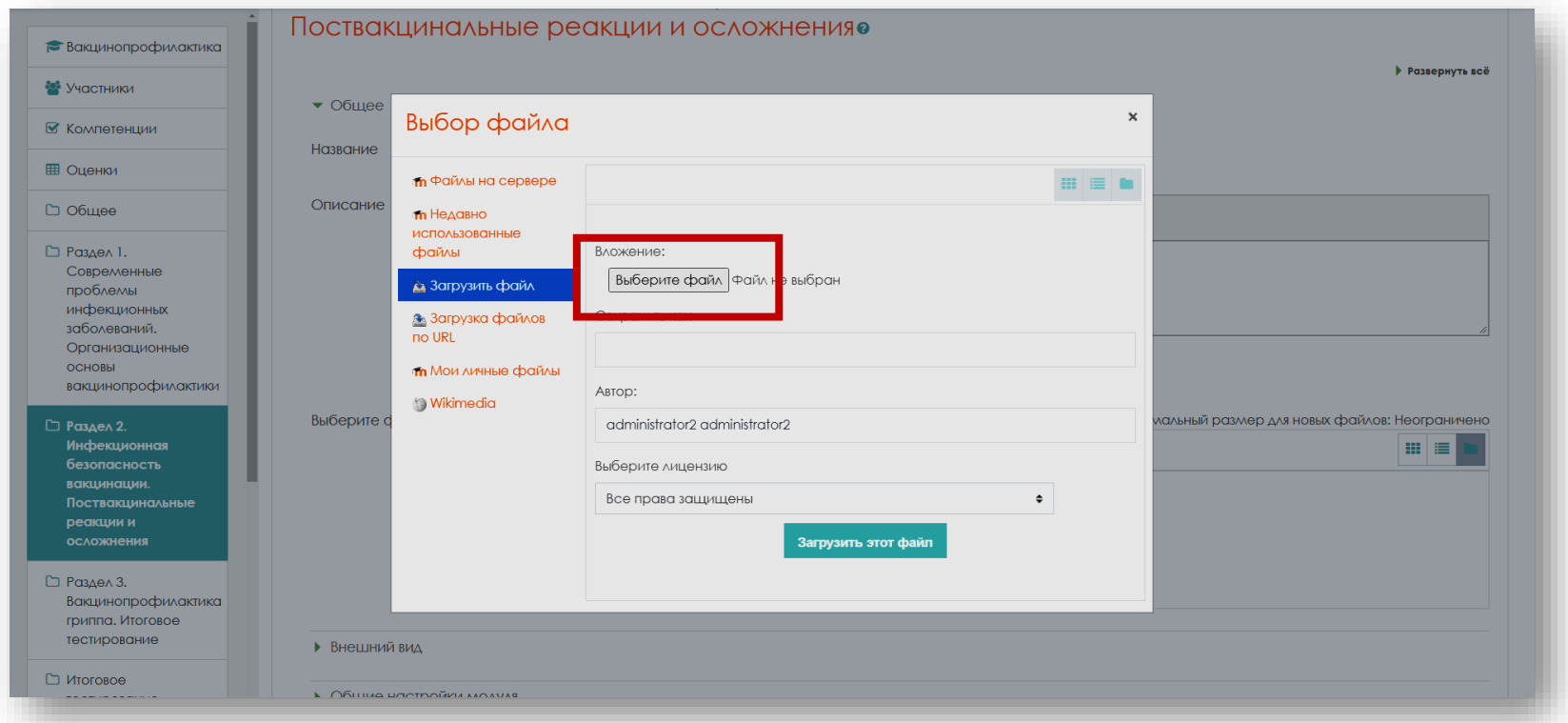

Прикрепите файл, используя кнопку **«Обзор»**, выберите необходимый документ, затем нажмите на кнопку **«Загрузить этот файл»**. Иконка загруженного файла появится в окне **«Выберите файлы»**.

Примечание: для загрузки желательно использовать pdf-формат, т.к. файлы в формате Word могут не отображаться на мобильных устройствах.

В настройках файла дана возможность выбирать множество файлов и создавать папки, чтобы можно было пересылать множество html-страниц в качестве ресурса. В этом случае Вам понадобится создать главную html-страницу, из которой можно сослаться на другие ресурсы, для этого используется кнопка **«Сделать файл основным»**.

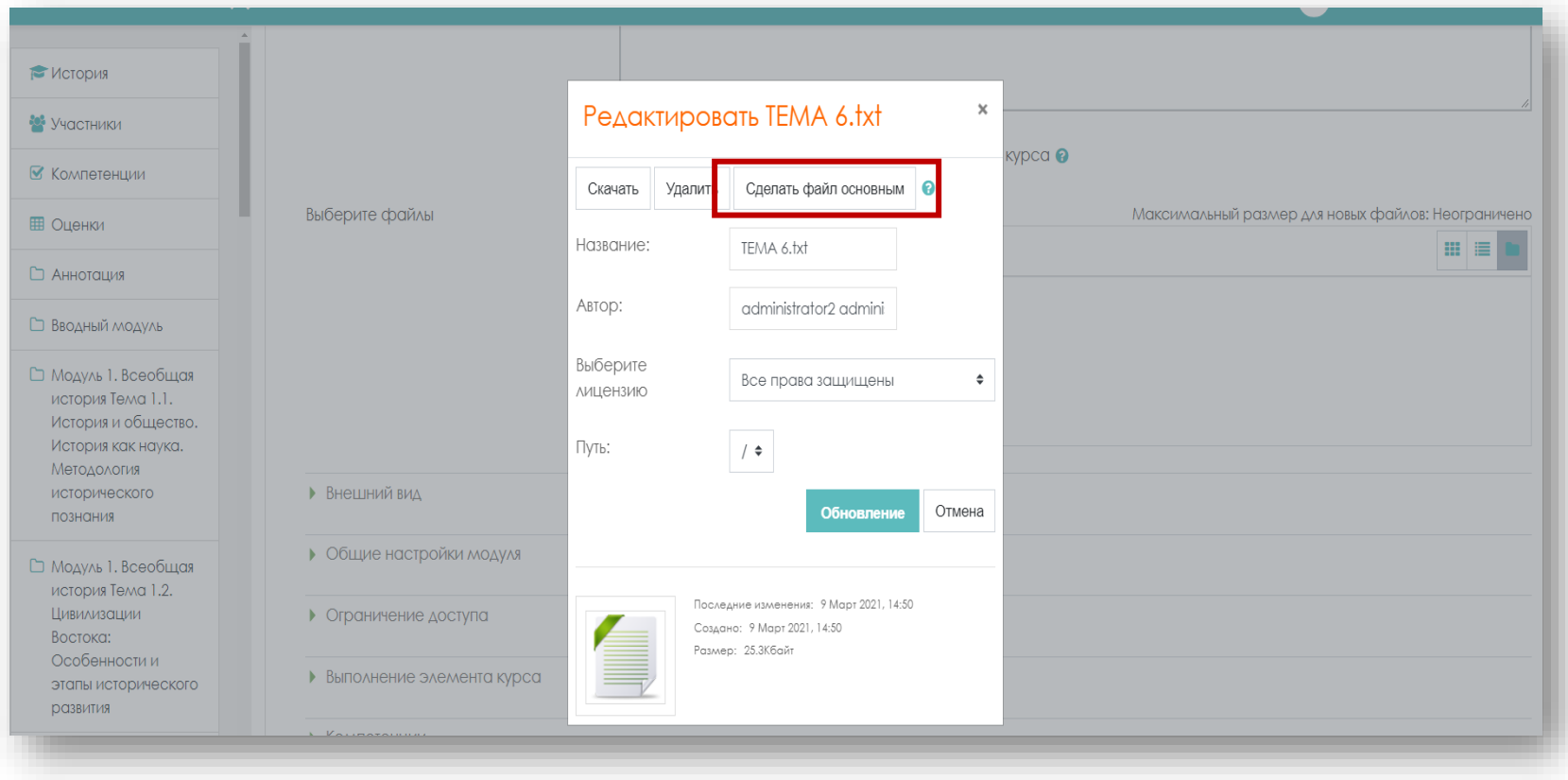

Другие файлы, такие как изображения или видео, могут быть встроены в него, а также располагаться в созданных папках. В файловом менеджере название главного файла указывается жирным шрифтом.

В окне **«Выбор файла»** есть и другие вкладки. Определимся с назначением вкладок, которые могут быть полезны в работе:

**«Файлы на сервере»-** файлы в Moodle находятся в этом пространстве. Оно содержит все файлы Moodle, однако, для каждого пользователя отображаются только те файлы, к которым он имеет доступ.

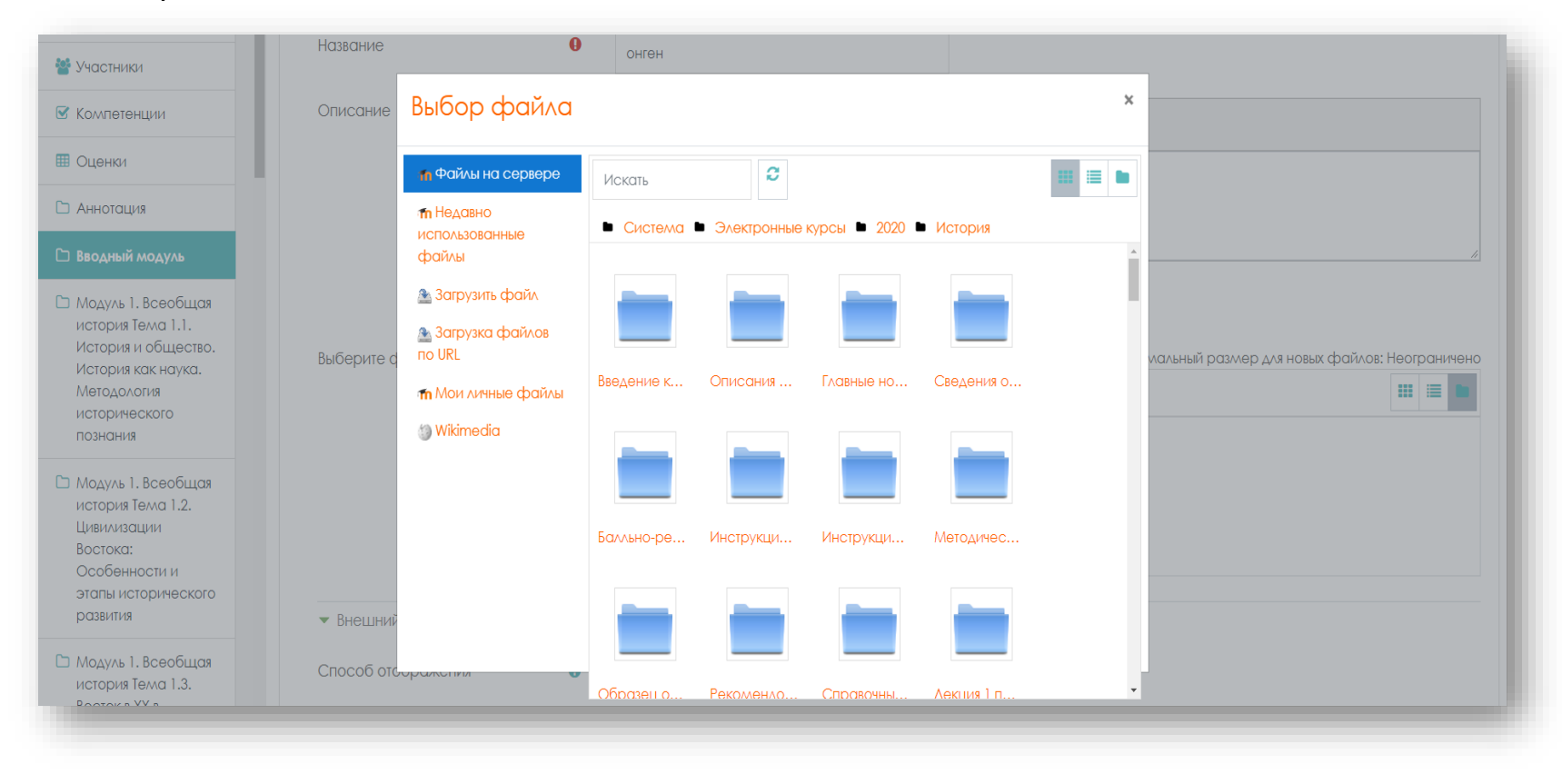

**«Недавно использованные файлы»** - в окне будут представлены файлы, которые использовали недавно непосредственно Вы, а не другие пользователи, и не все, которые находятся на сервере, это возможно поможет быстрее найти необходимый файл.

**«Мои личные файлы» –** в данной вкладке отображаются файлы, загруженные в Ваш профиль.

### **Настройки ресурса «Файл»**

#### **Внешний вид:**

• *Способ отображения***.** Этот параметр (в зависимости от типа файла и возможностей браузера по внедрению содержимого) определяет способ отображения файла. Параметр может принимать значения:

- *Автоматически* наиболее подходящий режим отображения, подбирается автоматически в зависимости от типа файла;
- **Внедрить** файл отображается внутри страницы, под панелью навигации, вместе с описанием и включенными блоками;
- *Принудительное скачивание* пользователю предлагается скачать файл;
- *Открыть* файл открывается в текущем окне браузера;
- *Во всплывающем окне* файл открывается во всплывающем окне без меню и адресной строки.
- *Выводить размер:* Да / Нет. Параметр характеризует, нужно ли выводить размер файла (например, «3.1МБайт») рядом со ссылкой на файл. Если ресурс содержит несколько файлов, то будет отображаться общий объем всех файлов.
- *Выводить тип:* Да / Нет. Параметр характеризует, нужно ли выводить тип файла (например, «документ Word») рядом со ссылкой на файл. Если ресурс содержит несколько файлов, то

будет отображаться тип первого файла. Неизвестные системе типы файлов отображаться не будут.

- *Показать дату загрузки/изменения:* Да / Нет.Если параметр включен, то рядом со ссылкой на файл отобразится дата загрузки/изменения. Если в этом ресурсе несколько файлов, то будет отображена дата загрузки/изменения первого файла.
- *Выводить описание ресурса:* Да / Нет.
	- *Применять фильтры к содержимому файлов:*
- *Пусто;*
- *Все файлы;*
- *Только HTML-файлы.*

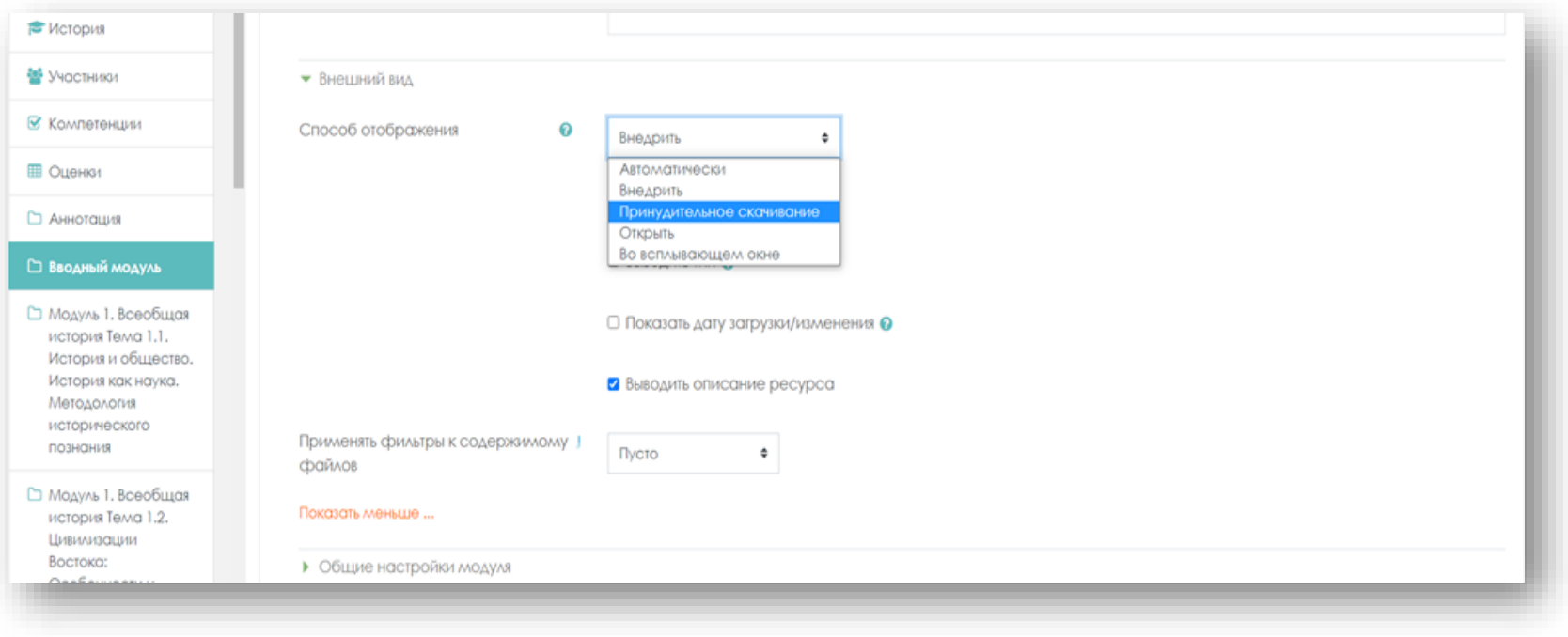

### **Общие настройки модуля:**

- *Доступность: Показать/Скрыть.*
- *Идентификатор.*

По завершении установки всех параметров следует нажать на кнопку **«Сохранить и вернуться к курсу»**.